## Construire une application de Web Mapping

G. Gesquière

### Bibliographie

• https://www.e‐education.psu.edu/geog585/node/1409

## 1‐ Introduction

Gilles Gesquière- LSIS/ Université Aix- Marseille- gilles.gesquiere@lsis.org

Gilles Gesquière- LSIS/ Université Aix- Marseille- gilles.gesquiere@lsis.org

- L'objectif de ce cours est de voir comment construire et déployer un serveur de web Mapping
	- Objectifs de ce cours
	- Définir une application
	- Evaluer les ressours nécessaires
	- Collecter ces ressources
	- Déterminer les logiciels nécessaires
	- Installer les logiciels
	- Installer les données
	- Tester les logiciels et les données

## 2‐ Etape 1 : Définir l'application

Gilles Gesquière- LSIS/ Université Aix- Marseille- gilles.gesquiere@lsis.org

- Proposition d'une application sur un planning d'urgence
	- Construction d'une application de web mapping ayant traits à la localisation d'hopitaux et au transport de matières dangereuses en Pennsylvanie
	- Il peut être intéressant de savoir où sont des matières dangereuses et la localisation de l'hopital le plus proche par exemple dans le cadre du traitement d'une urgence.

Gilles Gesquière- LSIS/ Université Aix- Marseille- gilles.gesquiere@lsis.org

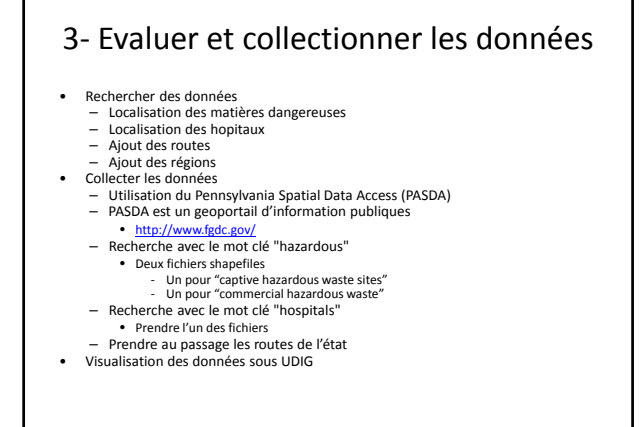

Gilles Gesquière- LSIS/ Université Aix- Marseille- gilles.gesquiere@lsis.org

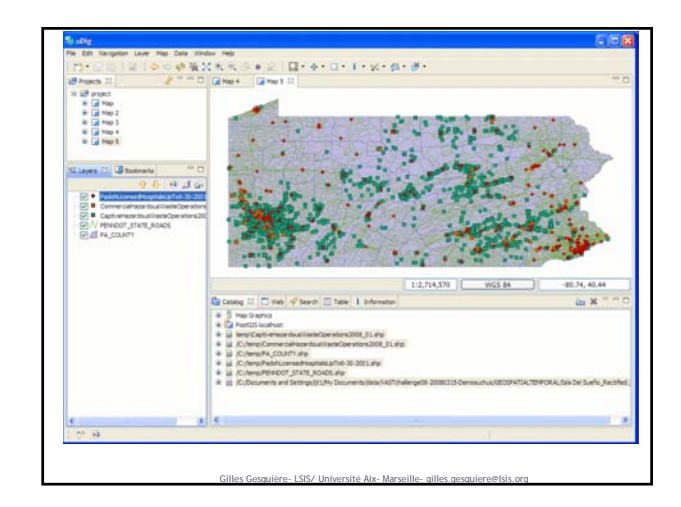

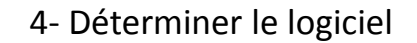

- Grande variété de Server cartographiques sur lesquels WMS est accessible Rechercher un serveur cartographiqe qui serve du WMS et du WFS
	- Il y a 3 choix (non exhaustif) MapServer http://mapserver.g
	- GeoServer http://geoserver.org/
	- Deegree http://www.deegree.org/

### 4‐ Déterminer le logiciel

#### **MapServer**

- 
- Développé à l'origine par l'Université de Minnesota (UMN)<br>— Projet maintenant hébergé par le projet TerraSIP <u>http://terrasip.gis.umn.edu/</u><br>— Environ 20 développeurs pour le développement
- Ecrit en C

### – Permet de faire du WMS et WFS

- Geoserver<br>- Développé par un groupe de volontaires et des programmeurs payés par "The Open<br>- Planning Project (TOPP)"<br>- Ecrit en Java<br>- Basé sur les Geotools<br>- Geoserver a été développé à l'origine comme implémentation d
- 
- 
- 
- 
- Deegree Ecrit en Java
	-
	- Développé par la compagnie lat / lon GmbH Plus fermé que les deux autres : pas forcément la possibilité de le faire évoluer
- Pour ce cours, on choisit geoserver

# 5‐ Télécharger et installer le logiciel

Gilles Gesquière- LSIS/ Université Aix- Marseille- gilles.gesquiere@lsis.org

- L'installation de geoserver est assez rapide
	- Télécharger et installer geoserver avec les paramètres par défaut.
	- Choisissez tout de même de démarrer tomcat et geoserver à la main
- Rmq : attention, tomcat va véhiculer Apache. Attention si vous avez déjà un serveur web sur votre machine. Geoserver utilise
	-
	- un J2EE container. Possibilité d'utiliser ‐ Jetty http://www.mortbay.org/ ‐ Ou Tomcat [http://tomcat.apache.org/
- Attention, il faut que le java SDK soit prélablement installé.
- 
- http://java.sun.com/javase/downloads/index.jsp) En tapant dans un navigateur http://localhost:8080/, vous vérifierez que le serveur web est bien démarré.
- serveur web est bien deux des externes.<br>
http://localhost:8080/geoserver permettra de vérifier que geoserver à démarré;<br>
tout est maintenant prêt

Gilles Gesquière- LSIS/ Université Aix- Marseille- gilles.gesquiere@lsis.org

# 6‐ Installer les données

Gilles Gesquière- LSIS/ Université Aix- Marseille- gilles.gesquiere@lsis.org

- Installation des données dans Geoserver
- المستعدد العدم السلام العدم العدم العدم العدم العدم العدم العدم العدم العدم العدم العدم العدم العدم العدم الع<br>Geoserver fournit un tutoriel très explicite pour ajouter des shapefiles dans<br>Geoserver. On ne donnera ici que
- Copier d'abord les shapefiles dans le répertoire contenant les données. • Sous windows :

Gilles Gesquière- LSIS/ Université Aix- Marseille- gilles.gesquiere@lsis.org

- us windows:<br>- C:\apache-tomcat-5.5.20\webapps\geoserver\data\shapefiles). • Sous Linux
- ‐ /var/lib/tomcat6/webapps/geoserver/data
- Aller ensuite dans (http://localhost:8080/geoserver/) – Se connecter en tant qu'admin
- 
- Sélectionner des données Aller dans datastore (entrepôt)
- Faire nouvelle (new) entrôt shapefile
- Le nommer : "hospital"
- 
- Mettre le chemin qui permet d'aller jusqu'au fichier ‐ Linux : file:data/hospital.shp Publier les données (publish)
- 

# 6‐ Installer les données

- Il faut maintenant préparer les données
	- Ajouter un SRS. Utiliser par exemple Pennsylvania North que vous pouvez trouver dans la liste déroulante (code EPSG : 2272
	- Cliquer sur le bouton générer afin de remplir les
	- coordonnées de la bounding box
	- Ajouter un résumé aux données (ce que vous voulez). – Appuyer sur submit
	-
	- Retourner sur la section démonstration de geoserver. Regarder que les données apparaissent correctement avec OpenLayer

Gilles Gesquière- LSIS/ Université Aix- Marseille- gilles.gesquiere@lsis.org

Répeter cette procédure avec les autres données téléchargées.

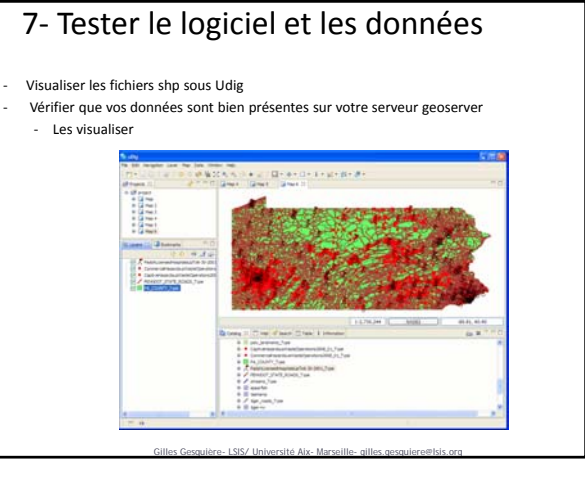